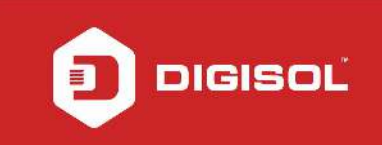

## **HOW TO CONFIGURE YOUR DG-BG4100NU FOR 3G INTERNET ACCESS**

#### STEP 1: ACCESSING THE WEB CONFIGURATION PAGE INSIDE THE ROUTER

Open the configuration page of the router by typing http://192.168.1.1 in a web browser. We recommend this one time configuration to be done using Internet Explorer.

Enter the username as admin and password as admin and click on OK

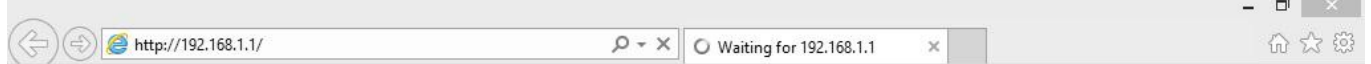

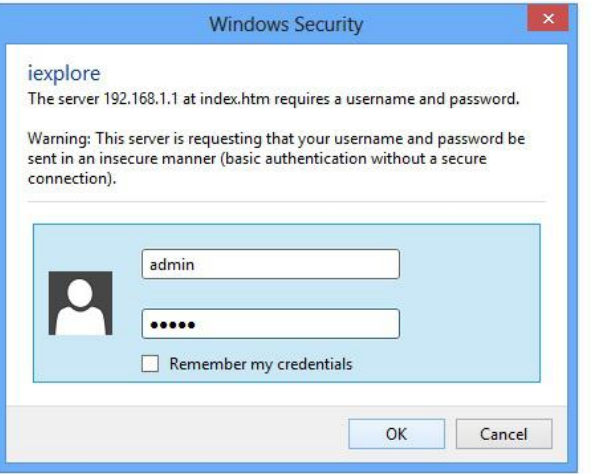

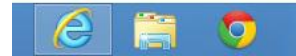

 $2:16~\mathrm{PM}$ ▲ 陸 冠 (\*) 2/5/2015

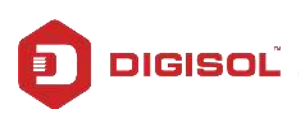

NETWORKING IS IN OUR DNA

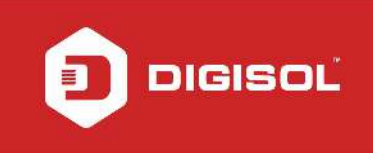

## STEP 2: ENTER CONFIGURATION PARAMETERS

Click on Network > WAN > 3G.

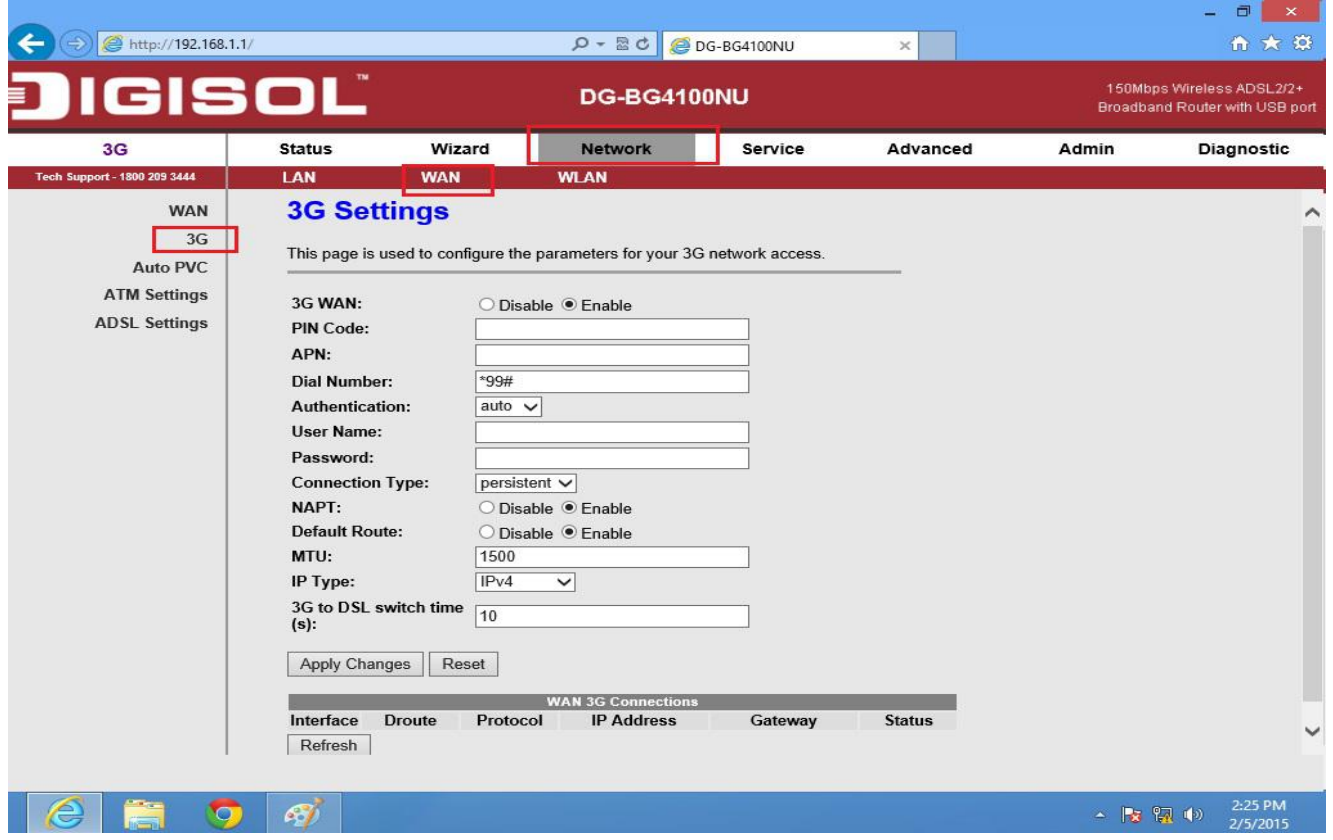

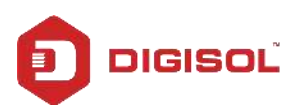

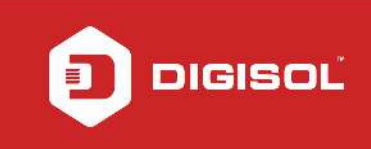

#### Enable 3G WAN

Enter APN, Dial Number, Username and Password provided by ISP.

Click on Apply Changes

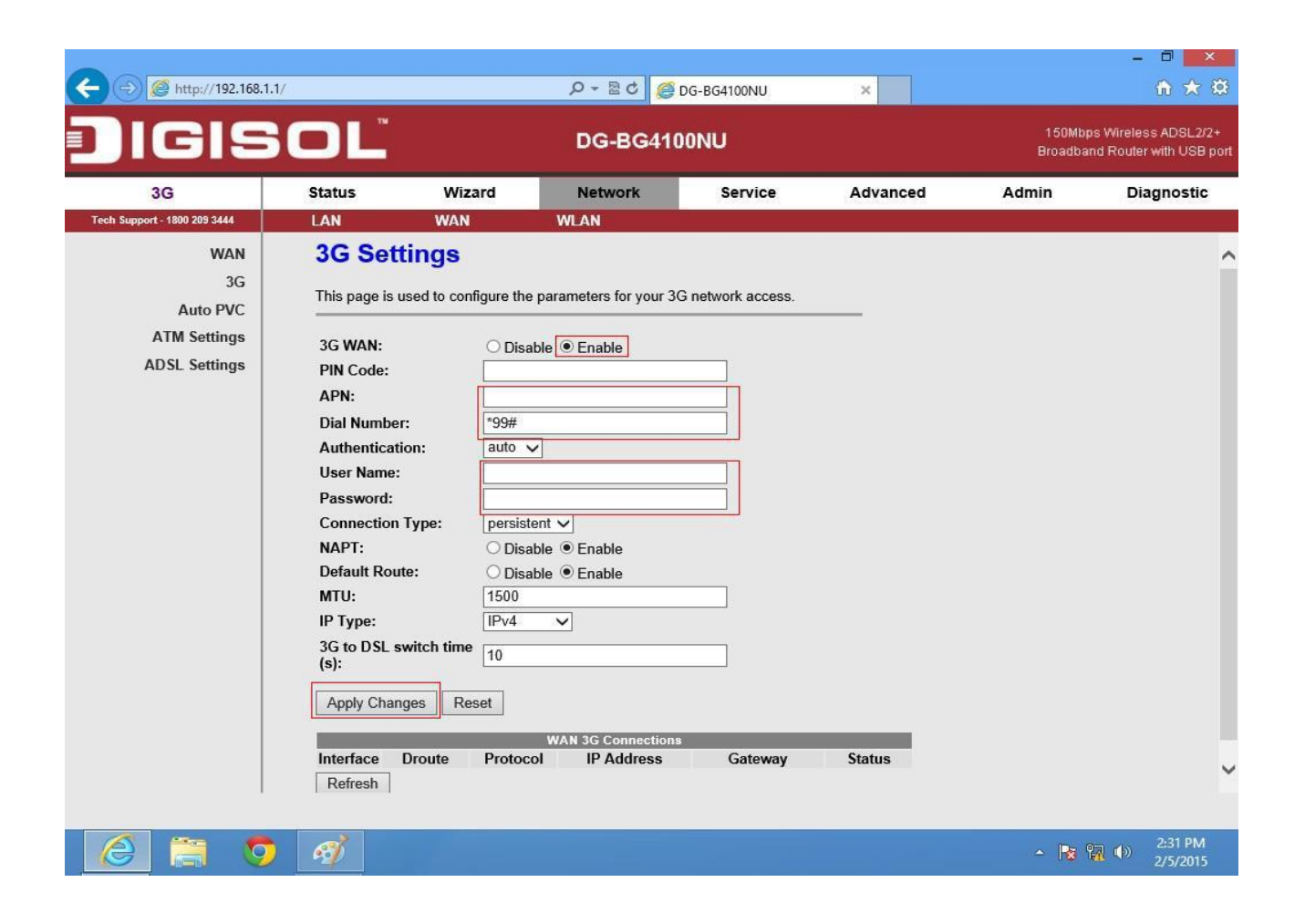

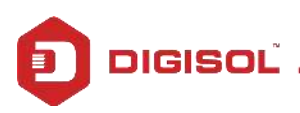

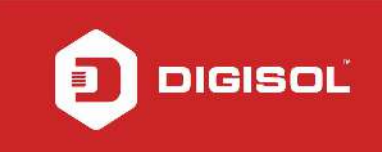

# STEP 3: TO VERIFY 3G STATUS

### Click on Status > 3G

Under 3G Status > Status should show 'Connected'.

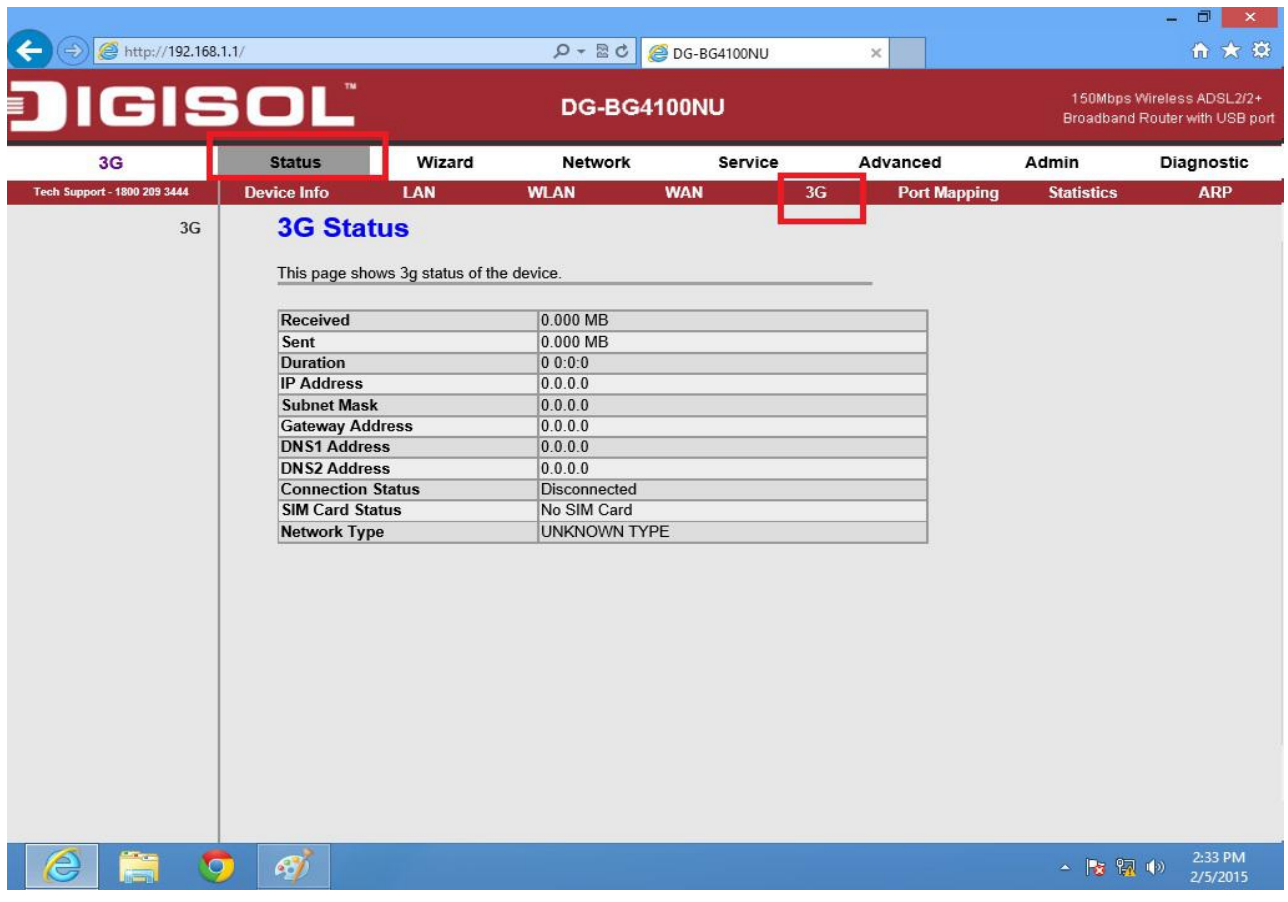

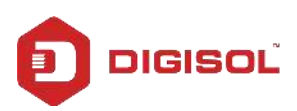